# Infinity 5046

## Introduction

The Infinity 5046 expansion module has a 800 x 480 color graphic LCD screen.? The module expands the functional capability of your VoIP phone to a whole new level. Two page views allow 40 programmable keys that work as BLF, Speed dial, call park, pick up, and numerous other UCx features.

# Packing List

- 1. Expansion module
- 2. Stand
- 3. Connecting plate with 4 screws
- 4. Power adaptor
- 5. Power cable
- 6. Ethernet cable
- 7. Quick install reference sheet

## Installation

 $\mathbb{A}$ 

The Infinity 5046 expansion module must be connected to an Infinity phone's PC port and cannot be connected directly to the network.

The Infinity 5000 series phones can support up to six Infinity 5046 expansion modules.

### STEP ONE: Connect expansion module to Infinity 5000 series phone

Use the connecting plate and 4 screws to connect the module to the phone.

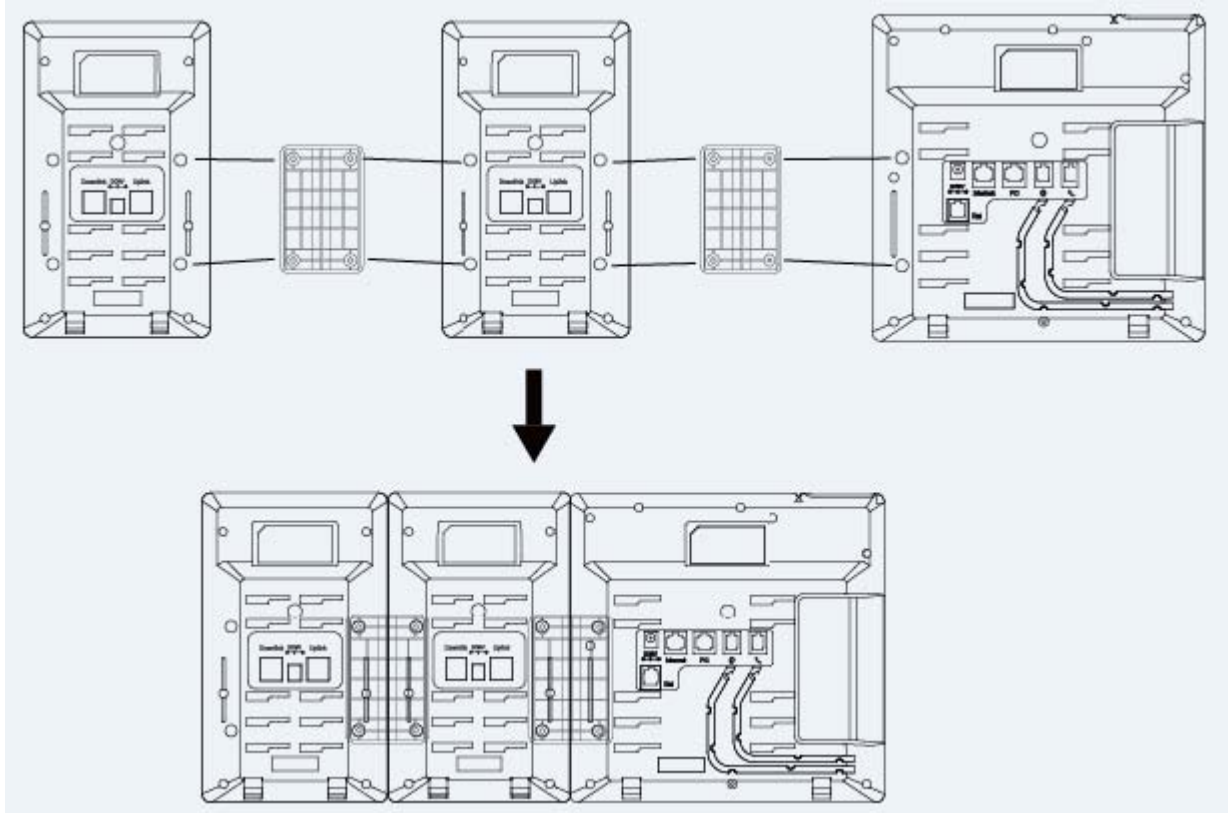

### STEP TWO: Attach Stand

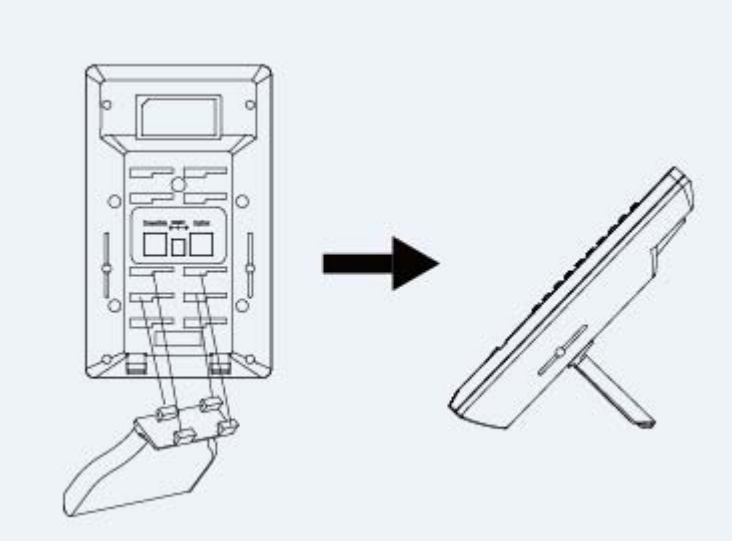

## STEP THREE: Connect to the network and power

#### **Connect to Network**

Connect one end of the ethernet cable to the **PC port** on the Infinity phone and the other end of the ethernet cable to the **Uplink** of the expansion module.

#### **Connect to Power**

Method One - Using Power cable, only up to one expansion module can be powered using the power cable.

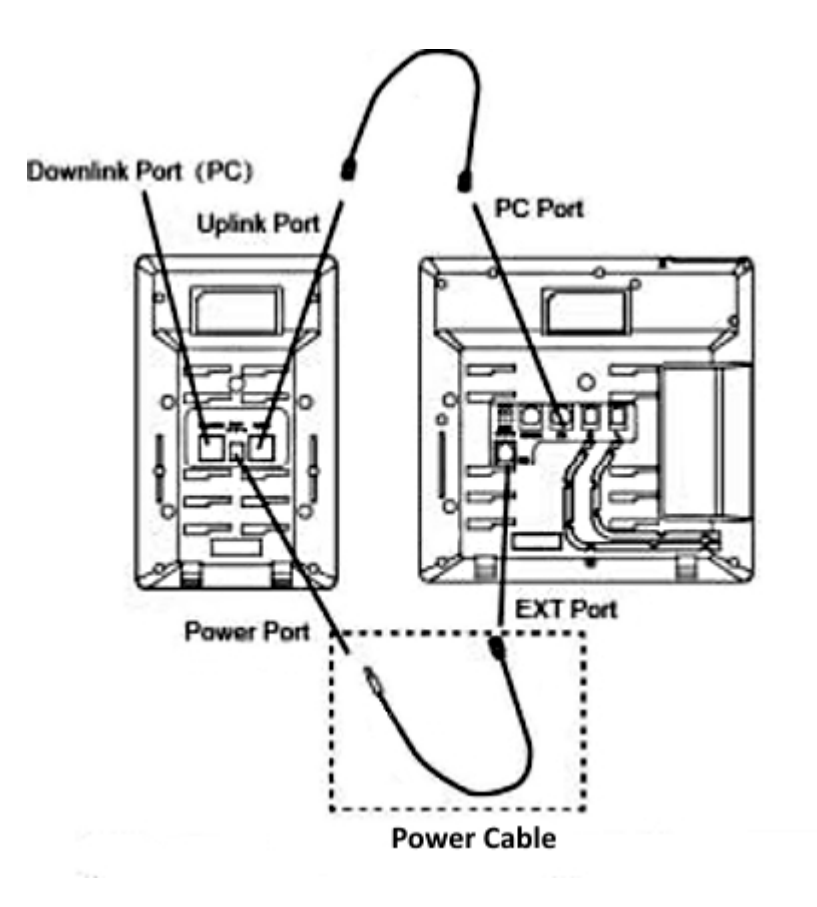

Method Two - Using Power Adapter

## Step Four: Peel off Protective Film

# **Configuration**

From a browser, login to the web interface of the Infinity phone the expansion module is attached to. Perform the following steps:

- 1. Navigate to the Network PC Port page.
- 2. Change the PC Port setting to Connect to Expansion Module
- 3. Click the SaveSet button

## Line Keys

Keys on the expansion module are configured the same way as keys on the main phone.

- 1. Navigate to the Function Keys EXP KEY page.
- 2. If there is more than one expansion module attached, select the expansion module number from the Expansion Key drop-down list.

3. You can now configure keys on the expansion module.

### Screen Saver

You can configure a different screen saver timeout for the expansion modules.

- 1. Navigate to Setting -> Preferences
- 2. Change the Expansion screensaver time
- 3. Click the SaveSet button

## Keys Layout